Paulo Sérgio de Araújo

# **Photoshop CS6 Concretizando a Imaginação**

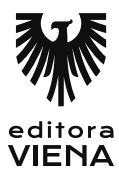

1ª Edição Bauru/SP Editora Viena 2013

# Sumário

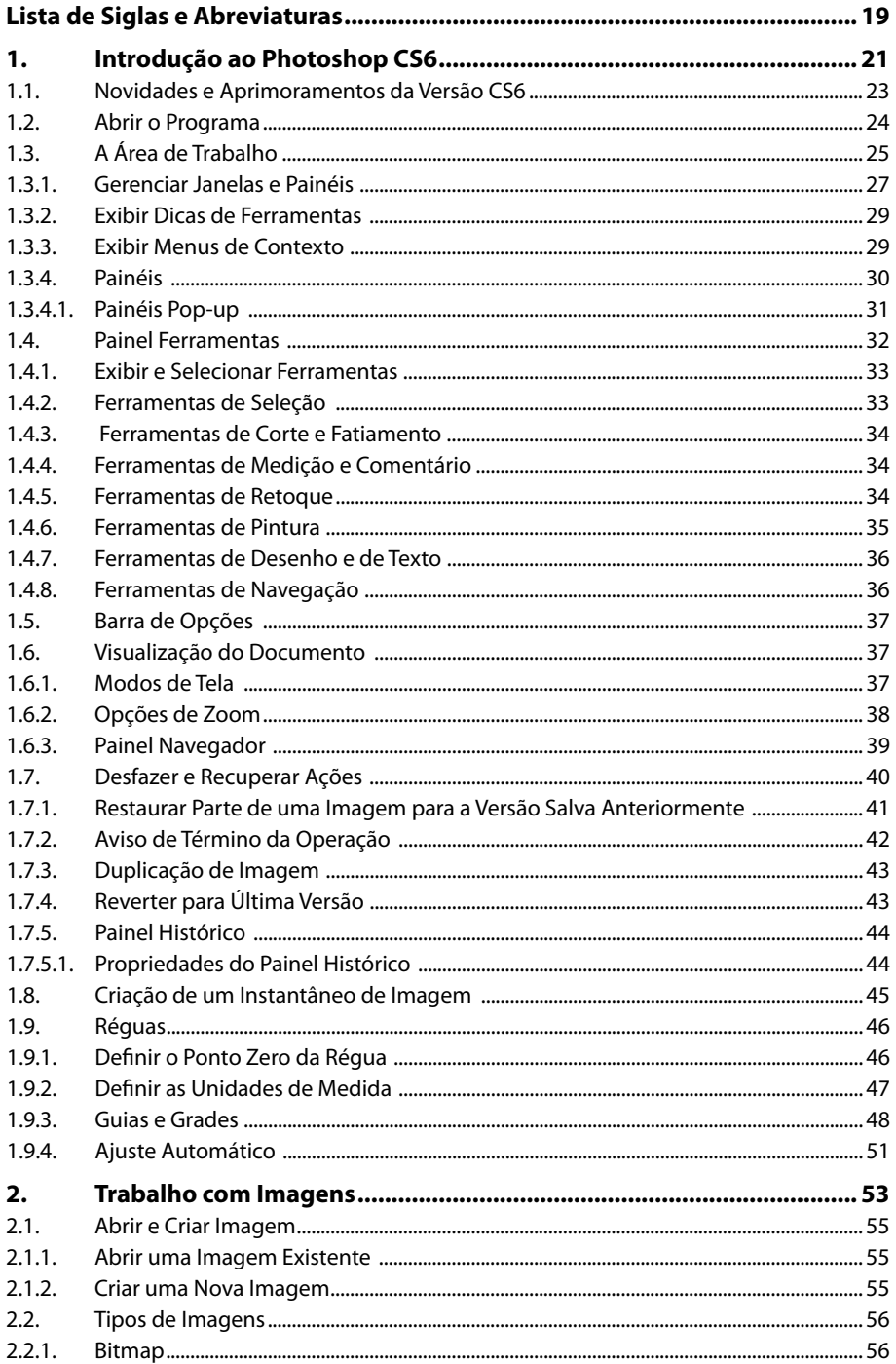

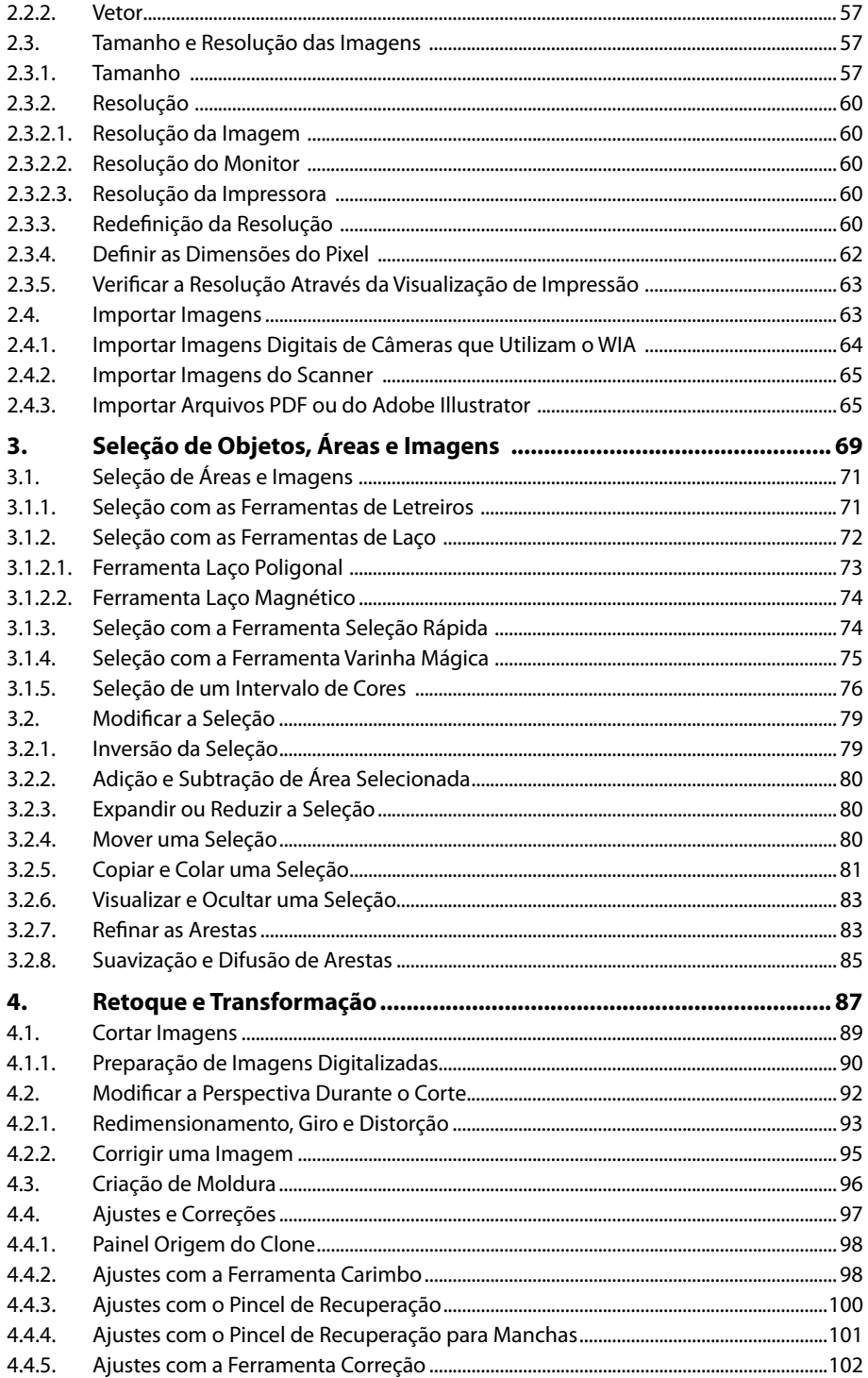

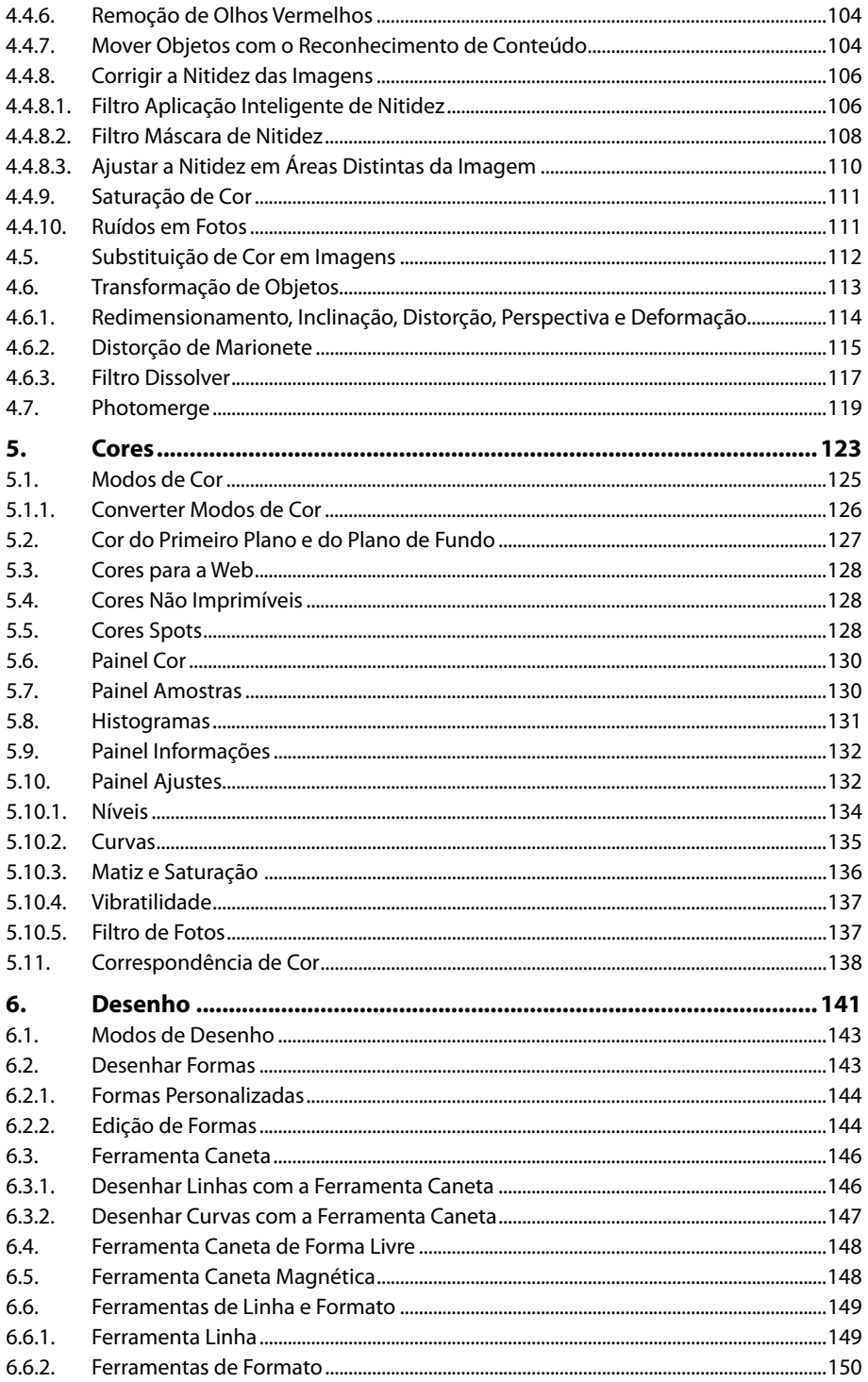

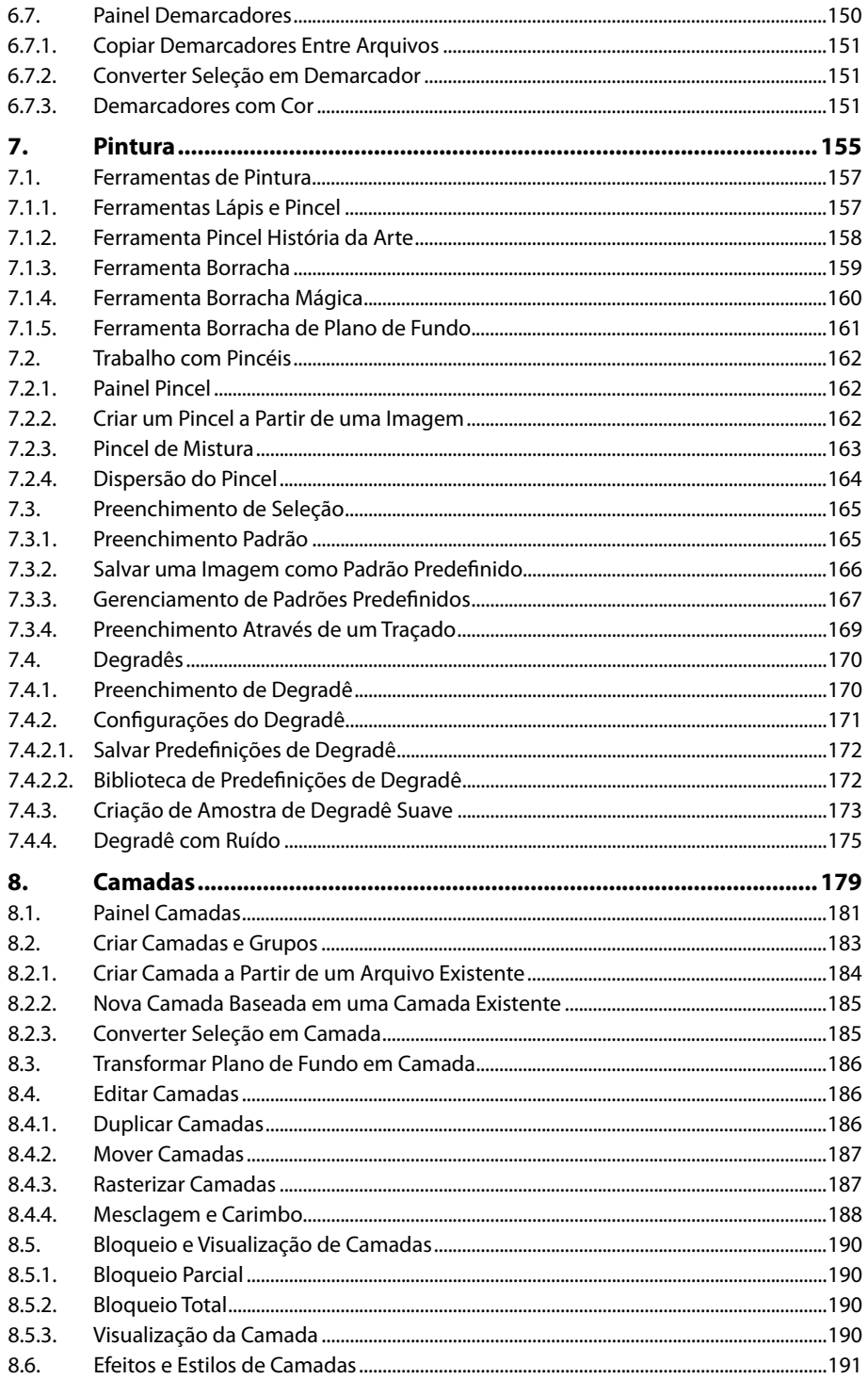

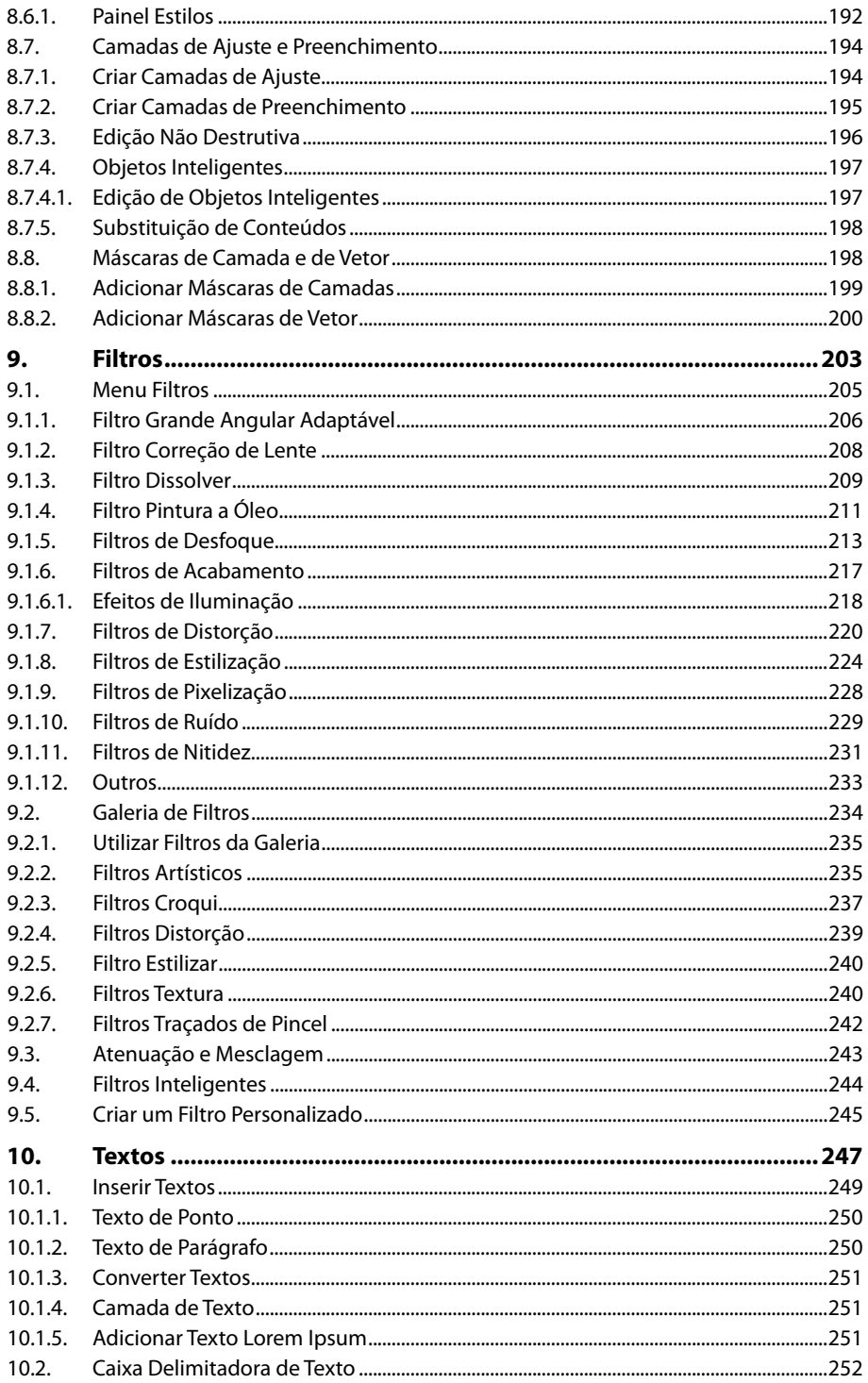

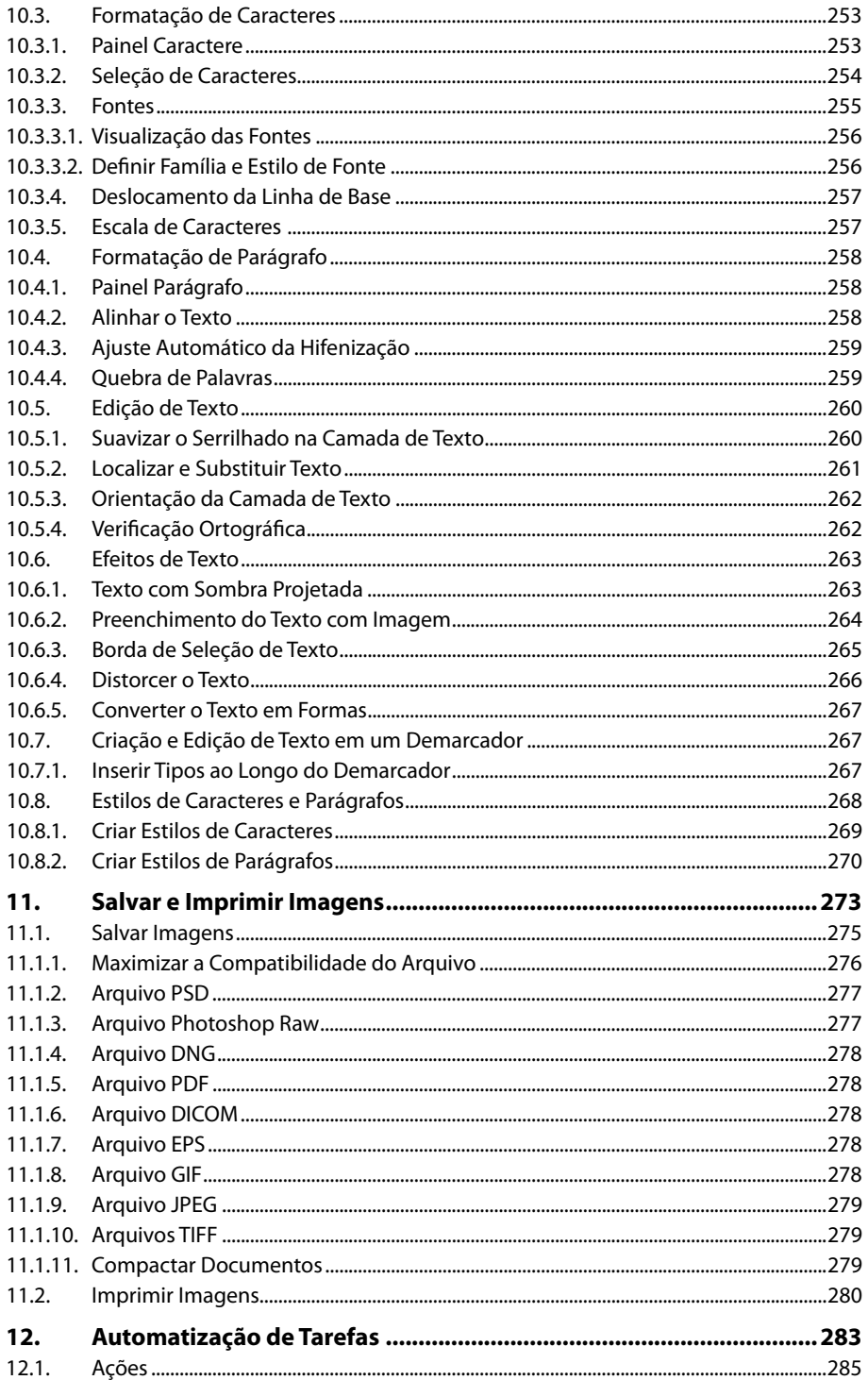

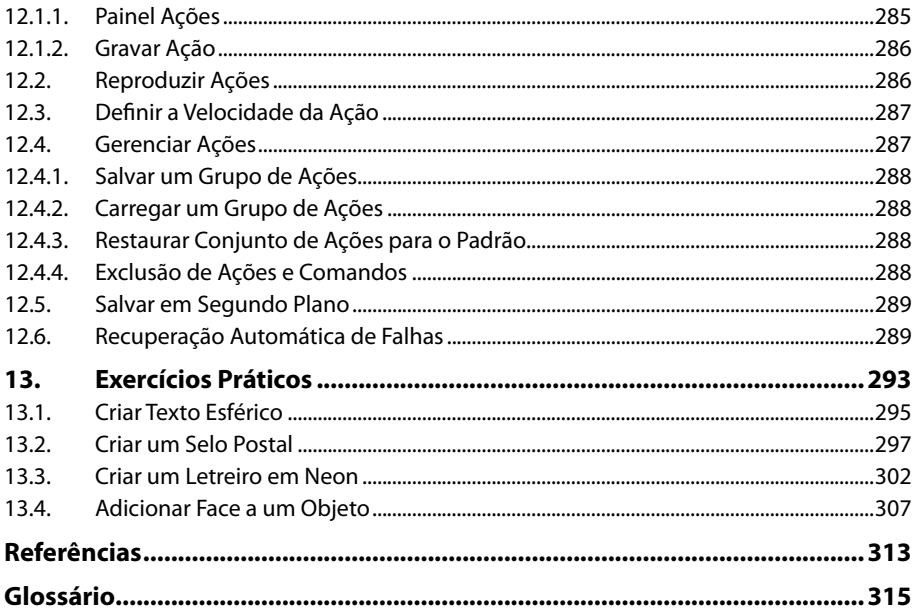

# **Lista de Siglas e Abreviaturas**

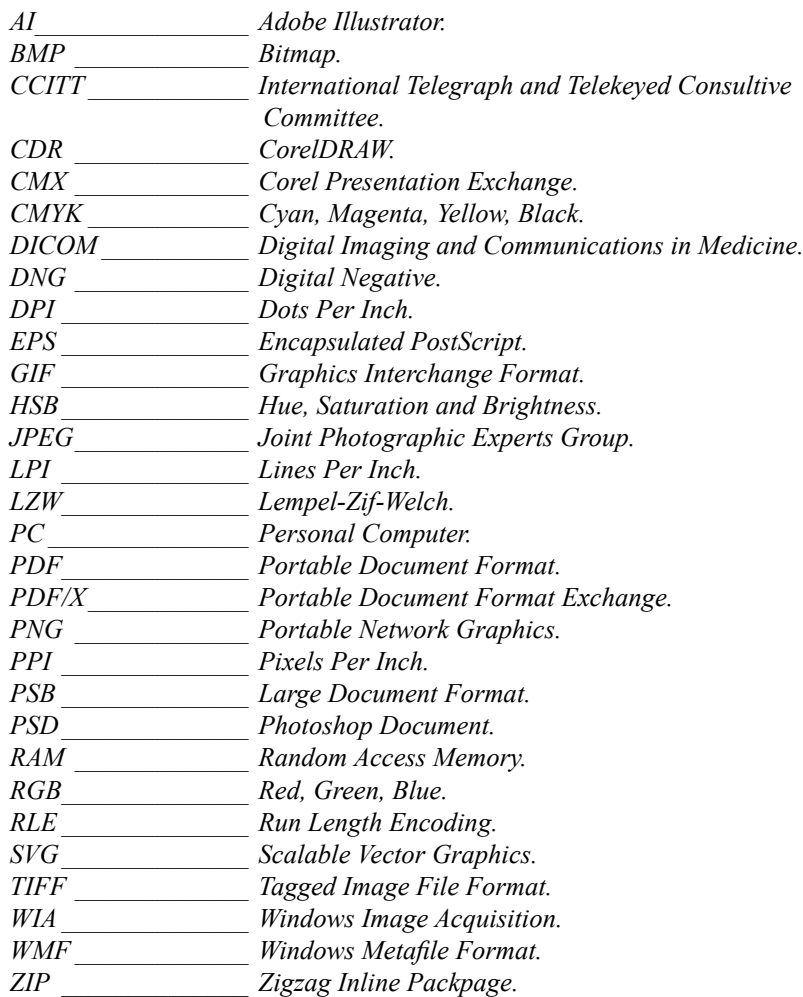

# **1** Introdução ao Photoshop CS6

#### **1.1. Novidades e Aprimoramentos da Versão CS6**

**1.2. Abrir o Programa**

#### **1.3. A Área de Trabalho**

- 1.3.1. Gerenciar Janelas e Painéis
- 1.3.2. Exibir Dicas de Ferramentas
- 1.3.3. Exibir Menus de Contexto
- 1.3.4. Painéis

#### **1.4. Painel Ferramentas**

- 1.4.1. Exibir e Selecionar Ferramentas
- 1.4.2. Ferramentas de Seleção
- 1.4.3. Ferramentas de Corte e Fatiamento
- 1.4.4. Ferramentas de Medição e Comentário
- 1.4.5. Ferramentas de Retoque
- 1.4.6. Ferramentas de Pintura
- 1.4.7. Ferramentas de Desenho e de Texto
- 1.4.8. Ferramentas de Navegação
- **1.5. Barra de Opções**

#### **1.6. Visualização do Documento**

- 1.6.1. Modos de Tela
- 1.6.2. Opções de Zoom
- 1.6.3. Painel Navegador

#### **1.7. Desfazer e Recuperar Ações**

- 1.7.1. Restaurar Parte de uma Imagem para a Versão Salva Anteriormente
- 1.7.2. Aviso de Término da Operação
- 1.7.3. Duplicação de Imagem
- 1.7.4. Reverter para Última Versão
- 1.7.5. Painel Histórico

#### **1.8. Criação de um Instantâneo de Imagem**

#### **1.9. Réguas**

- 1.9.1. Definir o Ponto Zero da Régua
- 1.9.2. Definir as Unidades de Medida
- 1.9.3. Guias e Grades
- 1.9.4. Ajuste Automático

Photoshop CS6 Photoshop CS6

# **1. Introdução ao Photoshop CS6**

O **Adobe Photoshop** é um dos programas de edição de imagens mais utilizados. Sua fama se consolidou devido ao grande número de recursos que o programa possui, seja para editar imagens ou criar formas e layouts.

A versão **CS6** apresenta uma nova interface com ferramentas inovadoras e aprimoramento de outras já existentes. Foram feitas ainda, melhorias no programa que o tornam mais ágil, potente e altamente produtivo.

Os arquivos do **Photoshop CS6** são salvos nativamente com a extensão **PSD**, porém, é possível salvá-los em diversos formatos, para que possam ser visualizados em outros aplicativos ou na Web.

## **1.1. Novidades e Aprimoramentos da Versão CS6**

Entre as novidades da versão **CS6** destacam-se a nova e elegante interface que disponibiliza quatro diferentes níveis de brilho; mostradores que informam em tempo real o tamanho da seleção ou ângulo da transformação; uma nova galeria **Mini Bridge** que agiliza o acesso a documentos ou imagens e ajustes para maximizar o espaço de tela do programa.

Veja a seguir as novidades e aprimoramentos das ferramentas de produtividade da versão **CS6**:

- **Ferramenta Mover com reconhecimento de conteúdo:** Permite recompor rapidamente as imagens sem a criação de camadas complexas ou seleções precisas. O modo **Mover** possibilita mudar o posicionamento de elementos da imagem, preenchendo automaticamente o espaço deixado com o plano de fundo adjacente, já o modo **Estender** expande, contrai ou duplica objetos.
- **Atualização da ferramenta Correção com reconhecimento de conteúdo:**  Possibilita remover conteúdos indesejados da imagem, preenchendo automaticamente o espaço deixado com o plano de fundo adjacente.
- **Ferramentas de corte reprojetadas:** A ferramenta **Corte Demarcado**  possibilita a visualização interativa do corte, permitindo ajustes precisos e melhores resultados.
- **Filtro Correção de lentes grande-angular:** Ajusta rapidamente objetos que aparecem curvados em panoramas ou fotos tiradas com lentes grandes, angular ou olho de peixe.
- **Galeria de desfoque em fotografias:** Disponibiliza três efeitos de desfoque para aplicação em fotografias, com controles intuitivos, visualização em tamanho natural e em tempo real enquanto se trabalha com a galeria.
- **Galeria de efeitos de luz:** A nova galeria de efeitos de luz de 64 bits dispõe de uma nova área de trabalho dedicada que fornece controles na tela de pintura e visualizações prévias dos ajustes de iluminação.
- **Filtro de pintura a óleo:** Possibilita transformar facilmente uma imagem em uma pintura a óleo. Os ajustes de características do pincel e da iluminação tornam o efeito ainda mais realístico e personalizado.
- **Vídeo:** O painel **Linha do Tempo** foi redesenhado para incluir efeitos e transições que possibilitam a criação de vídeos de fino acabamento.
- **Ajustes de tom e de cor:** Novos e aprimorados recursos que possibilitam isolar tons de pele, detectar faces ou ajustar com perfeição níveis, curvas e brilho/contraste de imagens.
- **Pinturas e padrões:** Possui lápis e pastéis inteligentes que simulam desgaste natural de uso e pontas que reproduzem latas de spray com spray cônico 3D. Disponibiliza modelos de scripts com diversas opções geométricas para construção de designs sofisticados.
- **Desenho:** Nesta versão as ferramentas **Linha** e **Formato** criam objetos totalmente baseados em vetores. Também é possível transformar rapidamente formas de demarcadores arrastando a ferramenta **Seleção direta**.
- **Filtragem de camada:** Novas opções de filtragem existentes no canto superior do painel **Camadas** possibilitam localizar rapidamente em documentos complexos camadas específicas com base em atributos, como nome, tipo, efeito, etc.
- **Migração e compartilhamento de predefinições:** Migra e compartilha predefinições, espaços de trabalho, preferências, configurações do **Photoshop CS3** e versões posteriores para o **Photoshop CS6**, em seguida, compartilhaas com todos os integrantes do grupo de trabalho.
- **Salvar em segundo plano:** Ao clicar no comando **Salvar**, o **Photoshop CS6**  irá salvar o trabalho em segundo plano sem que seja necessário pausar o fluxo de trabalho até que se complete a operação.
- **Recuperação automática de falhas:** A recuperação automática armazena informações do trabalho que está sendo executado para recuperação em caso de falhas. Caso a falha ocorra, o trabalho será recuperado ao reinicializar o aplicativo.
- **Câmera Raw 7:** A disponibilização de controles simplificados na guia **Revelação** possibilitam ajustar facilmente a renderização de realce e sombra.
- **Texto:** Utilize as novas funcionalidades do menu **Tipo** para ajustar rapidamente a orientação dos quadros de texto, exibir os painéis de caracteres, parágrafos e estilos ou adicionar textos do tipo **Lorem Ipsum** para demarcar no layout o posicionamento de elementos textuais que ainda não possuam o conteúdo definitivo.
- **Compatibilidade com aplicativos associados do Adobe Touch e do Photoshop:** Permite criar, editar e apresentar trabalhos, utilizando aplicativos do **Adobe Touch**, desenvolvidos para tablet. Ao utilizar o **Adobe Creative Cloud** é possível transferir arquivos para refinamento no **Photoshop CS6**  ou para exibir, acessar e compartilhar em praticamente todo lugar, seja interagindo diretamente de modo sem fio com o **Photoshop CS6**, aplicativos associados ou com a comunidade de desenvolvedores.

# **1.2. Abrir o Programa**

Para iniciar o **Photoshop CS6** clique no botão **Iniciar** (  $\leftrightarrow$  ) da barra de tarefas, em seguida, clique em **Todos os Programas**, no menu exibido clique em **Adobe Photoshop CS6**.

Aguarde o programa ser iniciado.

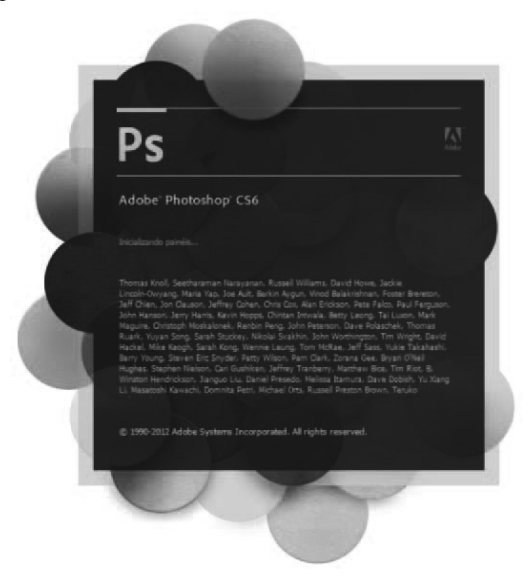

# **1.3. A Área de Trabalho**

Depois de iniciado, o **Photoshop CS6** disponibiliza em sua **Área de trabalho** todos os elementos necessários ao desenvolvimento dos projetos, como: menus, grupos de painéis, ferramentas, barras de opções, a janela do documento, entre outros.

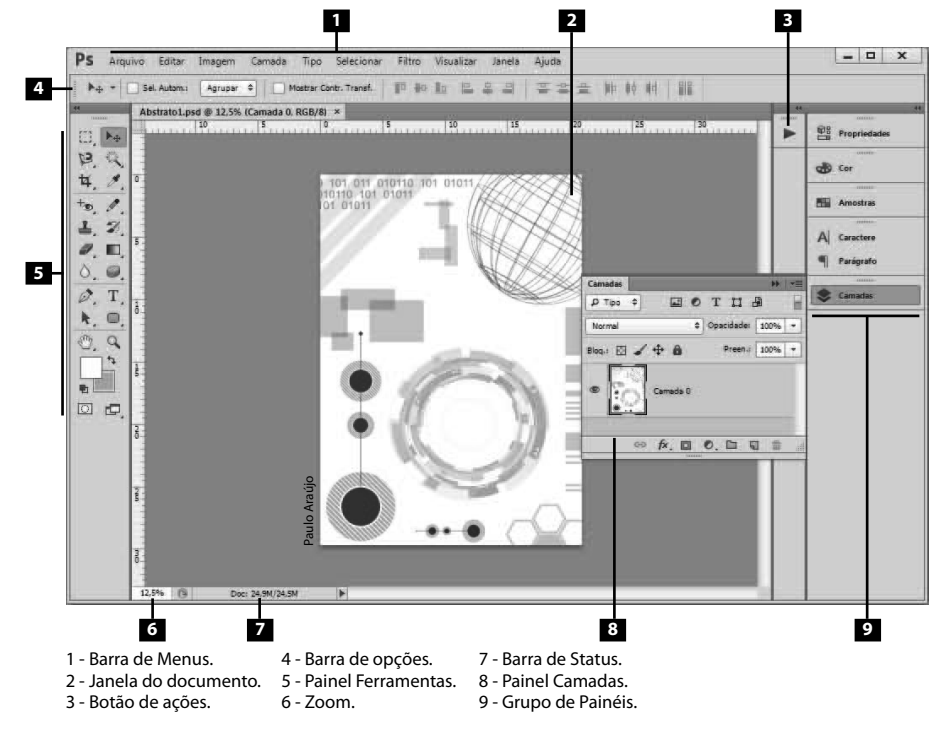

Esta versão do **Photoshop** traz um grande diferencial visual que é a possibilidade de escolher níveis diferentes de brilho para a janela do programa. São quatro temas predefinidos, sendo dois em tons escuros e dois em tons claros, que fornecem ao programa um visual elegante e arrojado.

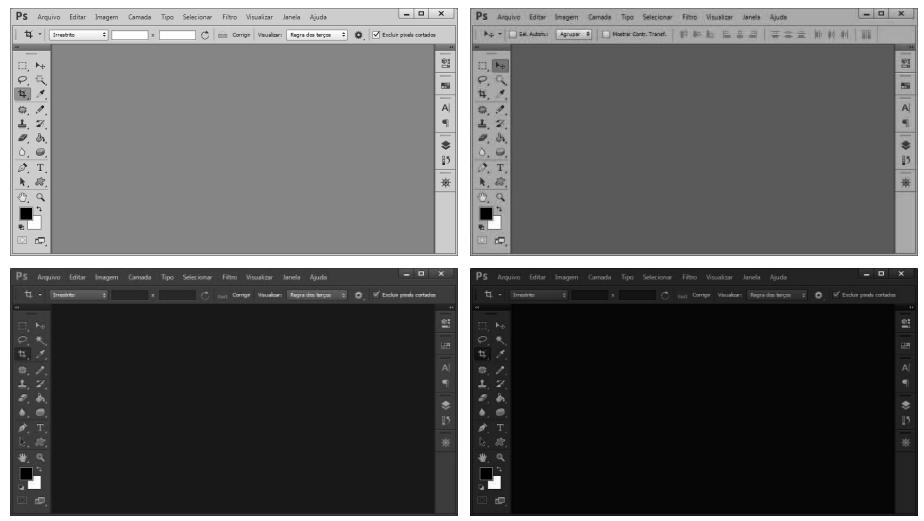

Para definir o nível de brilho da janela do programa, siga os passos abaixo: **1.** No menu **Editar** clique em **Preferências** e, em seguida, em **Interface**;

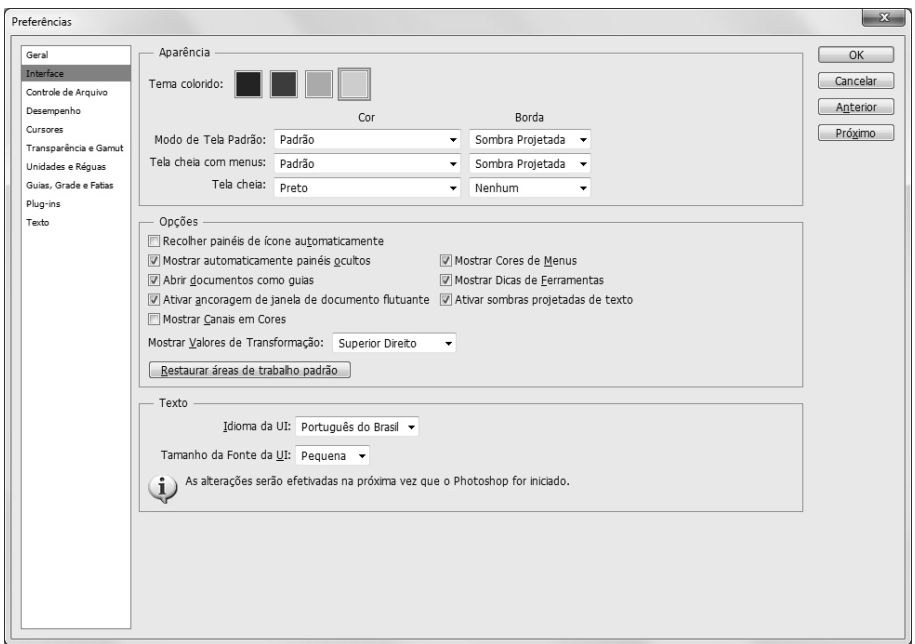

- **2.** Na seção **Aparência** selecione um dos temas da opção **Tema colorido**;
- **3.** Clique no botão **OK**.

# **1.3.1. Gerenciar Janelas e Painéis**

O **Photoshop CS6** possui uma interface facilmente ajustável, onde é possível personalizar o posicionamento das janelas dos documentos e painéis. Há ainda a possibilidade de criar predefinições de espaços de trabalho e salvá-las para que sejam utilizadas posteriormente. Deste modo, é possível adequar a área de trabalho para cada usuário do programa, caso o computador seja compartilhado, ou selecionar uma predefinição específica ao tipo de trabalho que será desenvolvido.

Veja a seguir como reorganizar janelas abertas:

- Para alterar a ordem das janelas abertas, clique sobre o título do documento e, com o botão esquerdo do mouse pressionado, arraste a página para outra posição no grupo de janelas abertas.
- Para desencaixar uma janela do grupo, clique sobre o título do documento e, com o botão esquerdo do mouse pressionado, arraste a página para fora do grupo.
- Para encaixar uma janela fora do grupo, clique sobre o título do documento e, com o botão esquerdo do mouse pressionado, arraste a página para o topo do grupo.

Também é possível organizar as janelas automaticamente clicando no menu **Janela** e escolhendo uma das predefinições da opção **Organizar**.

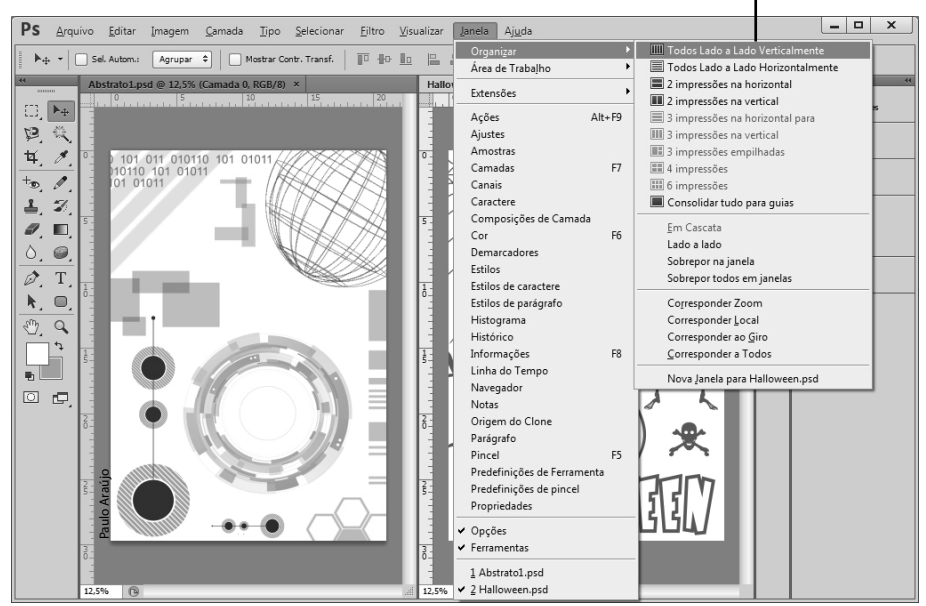

Modos de Visualização das janelas do documento.

O encaixe e desencaixe dos painéis pode ser feito de maneira semelhante ao das janelas do documento.

Após personalizar o posicionamento das janelas dos documentos e painéis, é possível salvar uma predefinição. Veja como proceder:

- **1.** Posicione os elementos da área de trabalho como desejar;
- **2.** No menu **Janela**, clique em **Área de Trabalho** e, em seguida, clique na opção **Nova Área de Trabalho**;
- **3.** Será exibida a caixa de diálogo **Nova área de trabalho**;

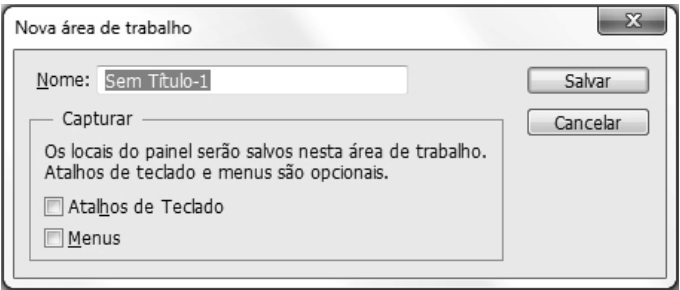

- **4.** Em **Nome** digite um nome para a predefinição;
- **5.** Marque as caixas de seleção das opções **Atalhos de Teclado** e **Menus** para que estas predefinições também sejam salvas;
- **6.** Clique no botão **Salvar**.

Para selecionar uma predefinição existente, clique no menu **Janela** e, em **Área de Trabalho**, no menu exibido clique sobre a opção desejada.

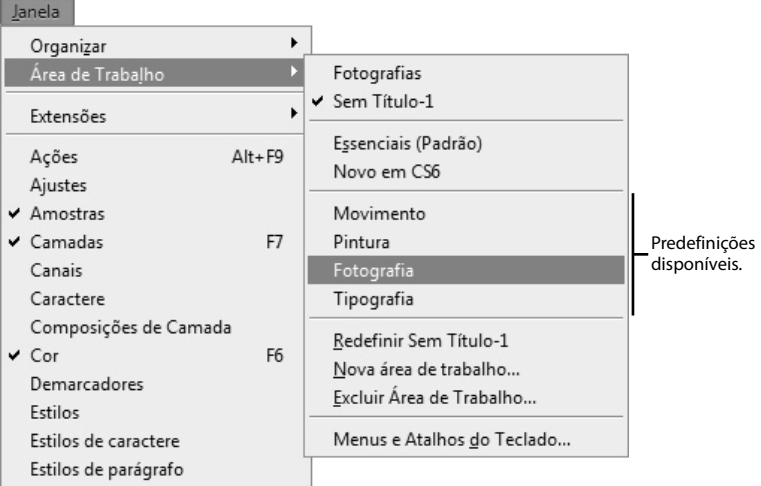

## **1.3.2. Exibir Dicas de Ferramentas**

As dicas de ferramentas são exibidas ao posicionar o cursor do mouse sobre a maioria das ferramentas e opções da área de trabalho. É possível exibir ou ocultar esta opção da seguinte maneira:

- **1.** No menu **Editar** clique em **Preferências** e, em seguida, em **Interface**;
- **2.** Na caixa de diálogo que será exibida marque ou desmarque a opção **Mostrar Dicas de Ferramentas**;

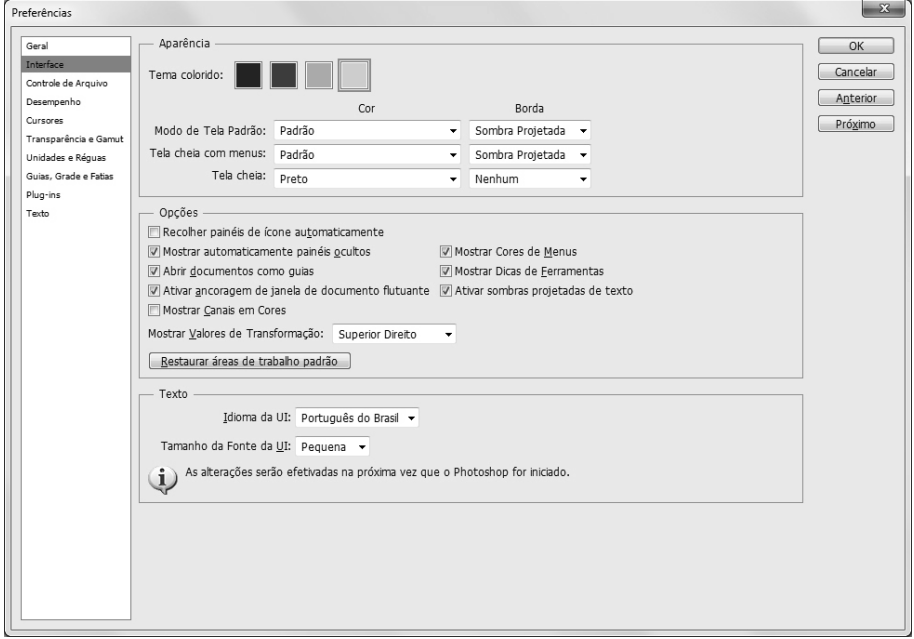

**3.** Clique no botão **OK**.

#### **1.3.3. Exibir Menus de Contexto**

Os menus de contexto exibem de maneira dinâmica, comandos de seleção, de painel ou de ferramentas ativas. Para exibir o menu de contexto de uma ferramenta do **Photoshop CS6** execute os passos a seguir:

- **1.** No painel **Ferramentas** selecione a ferramenta **Conta-gotas** (I)  $(\lceil \mathcal{I} \rceil);$
- **2.** Posicione o cursor do mouse sobre a imagem;

**3.** Em seguida, clique com o botão direito do mouse para exibir o menu.

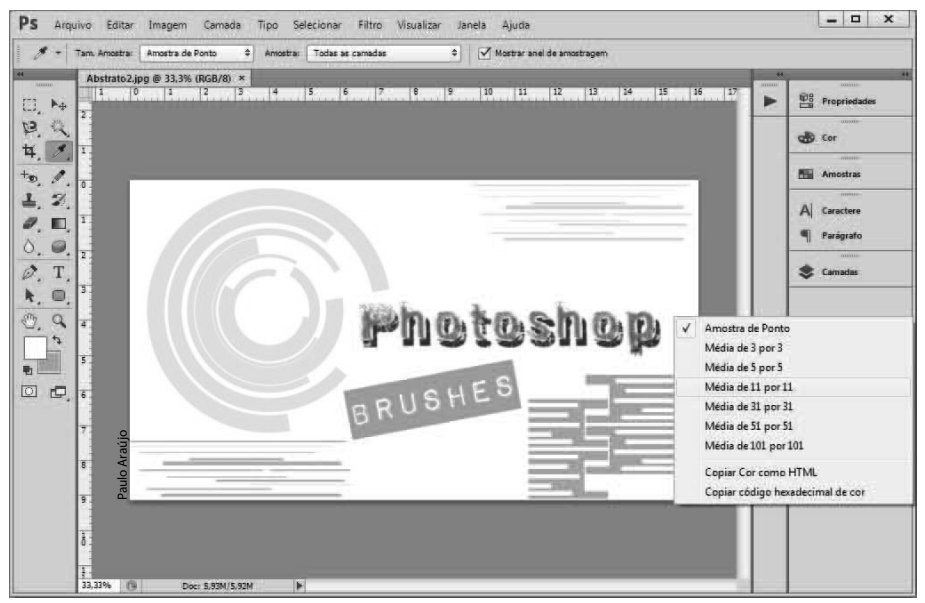

### **1.3.4. Painéis**

Os painéis disponibilizam conjuntos de recursos de maneira organizada e de fácil acesso para diversos tipos de aplicações. Eles são organizados de maneira empilhada e exibidos na forma de ícones no canto direito da área de trabalho do **Photoshop CS6**, dentro do grupo de painéis.

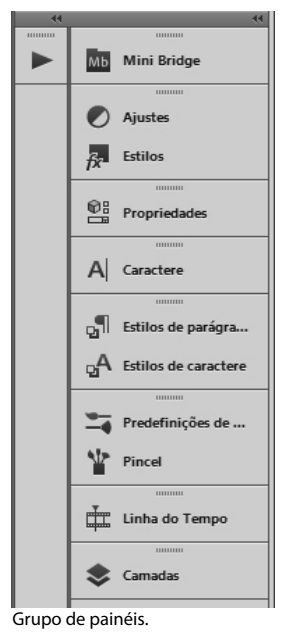

30 PHOTOSHOP CS6